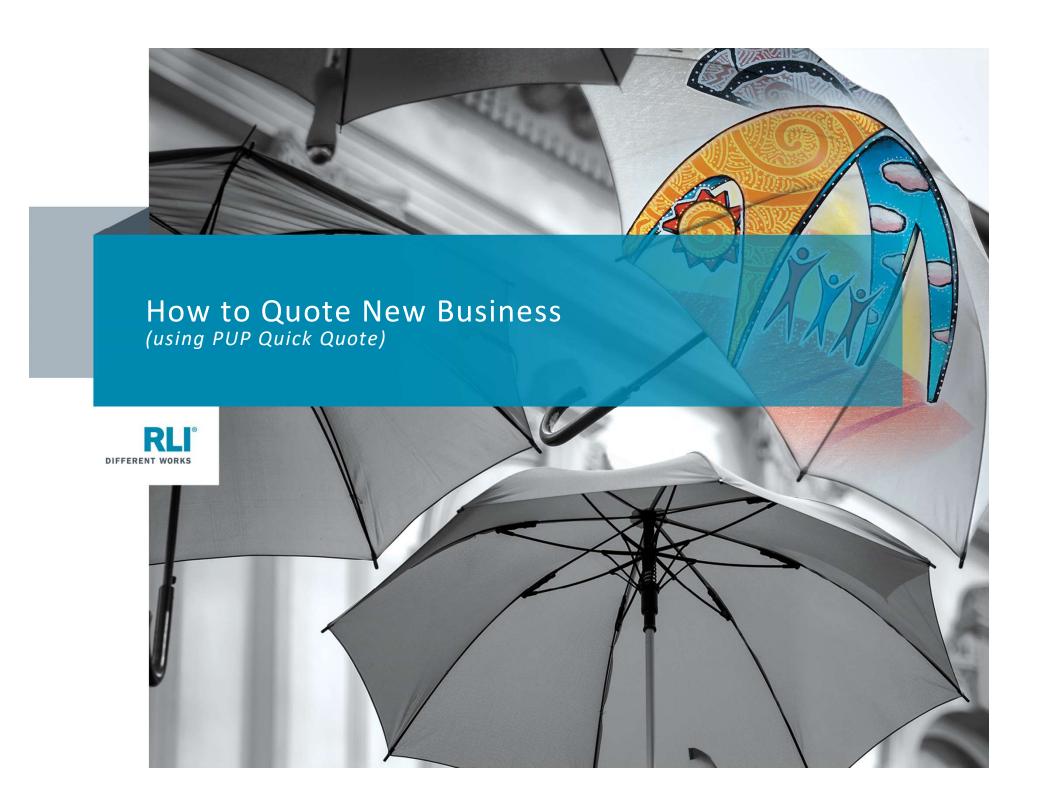

Log in to RLI's portal at <u>portal.rlicorp.com</u> using your registered E-mail and Password.

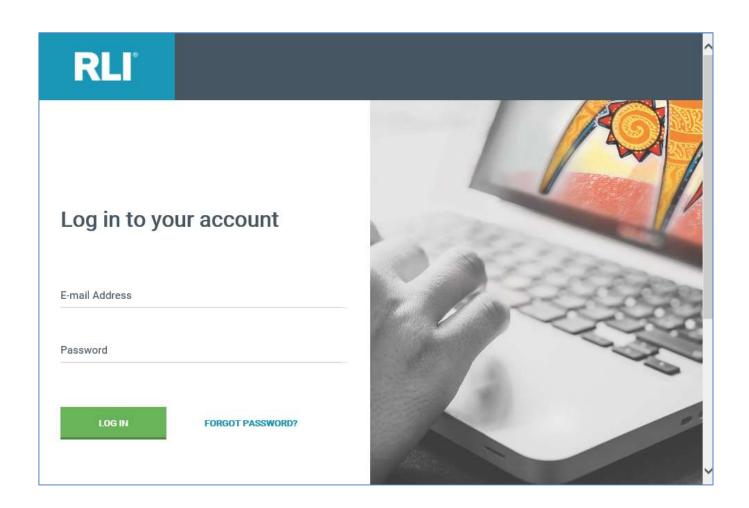

Welcome to the RLI Portal.

To start a new quote, click on the "Personal Umbrella" box, and then select "Start Quote" from the drop down.

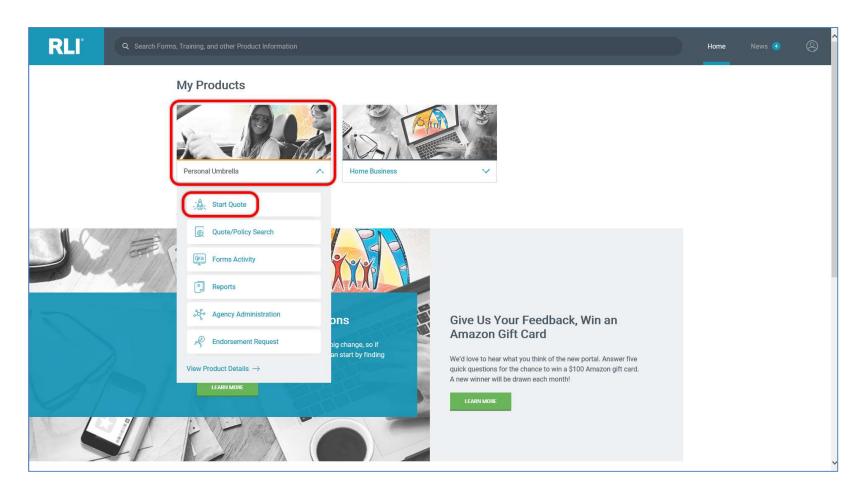

Most users will be able to select a quote preference from the 2 options in the left margin. To begin a new quote, select either "PUP Quick Quote" or "PUP App Entry".

Both options will allow you to complete a full PUP application, however the PUP Quick Quote option breaks the application into sections and allows the rating questions to be asked first in order to get a premium quote before answering additional underwriting questions.

This instruction set will use "PUP Quick Quote."

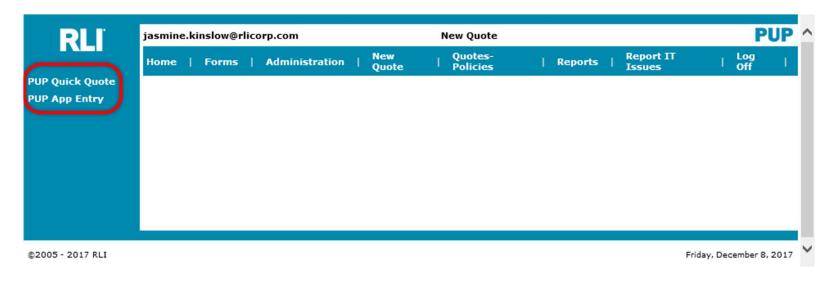

Enter the applicant's residential zip code and the effective date, and then select "Continue."

The effective date can be typed (MMDDYYYY) or you can select a date using the calendar icon.

The system will allow you to select an effective date up to 3 days in the past and up to 60 days into the future.

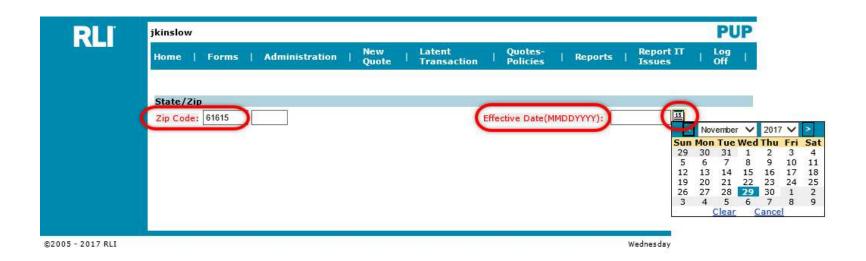

## Complete the questions on the Premium Options page, then click "Rate."

(There are additional instructions for the questions on the "Premium Options" page on the following slides.)

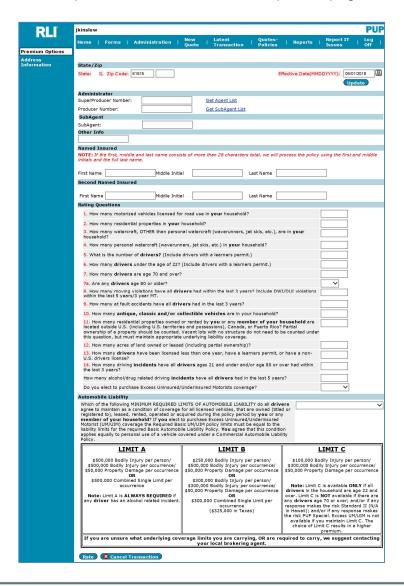

- 1. Producer and SubAgent numbers will be prefilled.
- 2. You are allowed two named insureds. Both must live in the same residence.

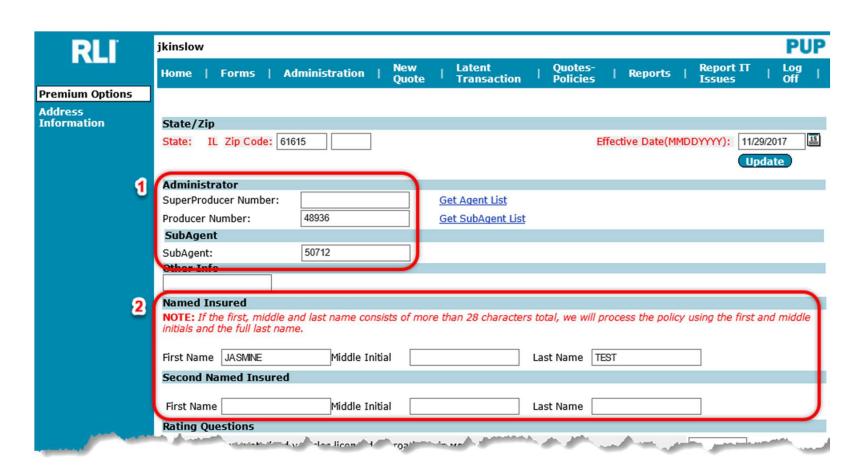

Questions 1 through 15 are the rating questions. To see a more comprehensive description of an application question, hover your curser over the question.

You must answer all rating questions. You cannot leave an answer of zero blank. You must type the zero.

The applicant must accept or reject the optional UM/UIM

coverage.

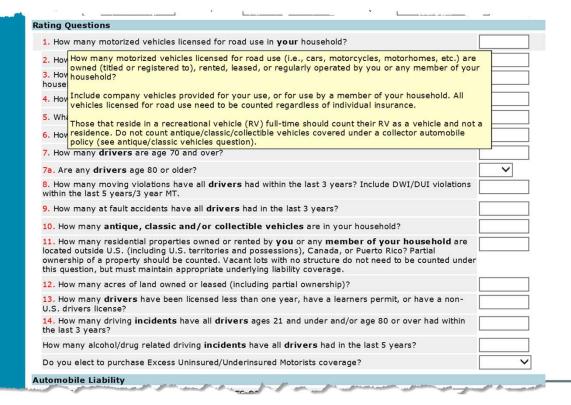

Next you must elect the underlying auto limits that the applicant agrees to maintain.

#### Note:

- 1. The basic underlying limits, Limit B, are 250/500 or 300/300 or 300 combined single limit.
- 2. All households with a DUI in the household, are required to maintain limit A of 500/500/50 or 500 combined single limits.
- 3. Some risks have the ability to buy back limit from underlying auto limits of 100/300. However, limit C, 100/300, is not an option if there is a driver over 70 in the household, if the risk falls into RLI's standard II or PUP Special rating tier, or if the insured has chosen to accept the excess uninsured/under insured motorist coverage.

All of this information is noted in the table under the question in the rater, and on the next slide.

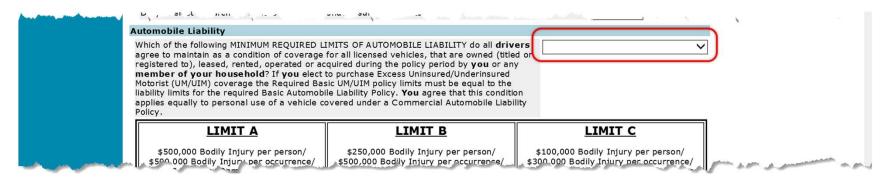

## Minimum required limits of automobile liability table.

#### **Automobile Liability**

Which of the following MINIMUM REQUIRED LIMITS OF AUTOMOBILE LIABILITY do all **drivers** agree to maintain as a condition of coverage for all licensed vehicles, that are owned (titled or registered to), leased, rented, operated or acquired during the policy period by **you** or any **member of your household**? If **you** elect to purchase Excess Uninsured/Underinsured Motorist (UM/UIM) coverage the Required Basic UM/UIM policy limits must be equal to the liability limits for the required Basic Automobile Liability Policy. **You** agree that this condition applies equally to personal use of a vehicle covered under a Commercial Automobile Liability Policy.

#### ~

#### LIMIT A

\$500,000 Bodily Injury per person/ \$500,000 Bodily Injury per occurrence/ \$50,000 Property Damage per occurrence

\$500,000 Combined Single Limit per

**Note:** Limit A is **ALWAYS REQUIRED** if any **driver** has an alcohol related incident.

#### LIMIT B

\$250,000 Bodily Injury per person/ \$500,000 Bodily Injury per occurrence/ \$50,000 Property Damage per occurrence

\$300,000 Bodily Injury per person/ \$300,000 Bodily Injury per occurrence/ \$50,000 Property Damage per occurrence

#### OB

\$300,000 Combined Single Limit per occurrence (\$325,000 in Texas)

#### LIMIT C

\$100,000 Bodily Injury per person/ \$300,000 Bodily Injury per occurrence/ \$50,000 Property Damage per occurrence

Note: Limit C is available ONLY if all drivers in the household are age 22 and over. Limit C is NOT available if there are any drivers age 70 or over; and/or if any response makes the risk Standard II (N/A in Hawaii); and/or if any response makes the risk PUP Special. Excess UM/UIM is not available if you maintain Limit C. The choice of Limit C results in a higher premium.

If you are unsure what underlying coverage limits you are carrying, OR are required to carry, we suggest contacting your local brokering agent.

After answering all of the questions on the Premium Options page select "Rate" to generate RLI's coverage options and the corresponding policy premiums.

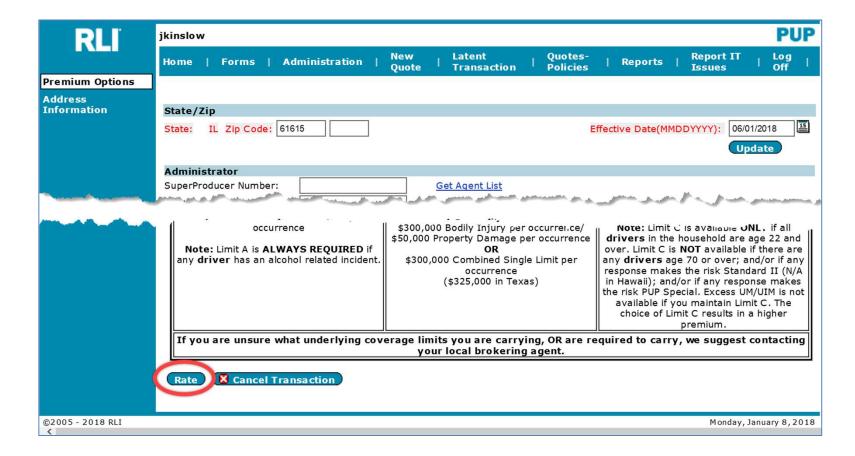

After you click "Rate", you will have the ability to:

- Generate a quote letter for your applicant.
- 2. Print the application (it will only include application answers that have completed at the time you click this option).
- 3. You may save and close the quote.
- 4. Or select a limit and click "Continue" to continue to complete the application.

You will be able to select these options at any time throughout the application going forward.

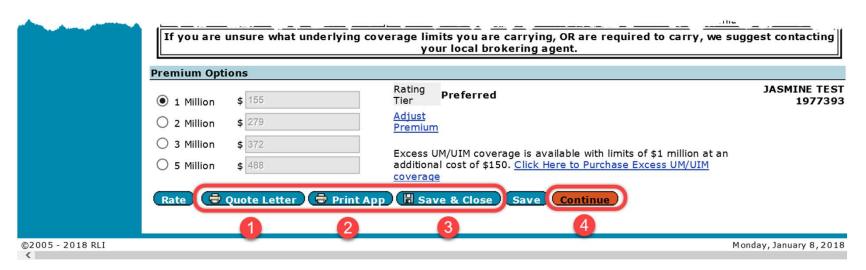

Once you have selected "Rate", and the available limits and their corresponding premiums are displayed, select the limit and click "Continue" to continue to complete the application process.

### Note:

There are still questions remaining on the next page, Underwriting Questions, that could disqualify an applicant from coverage.

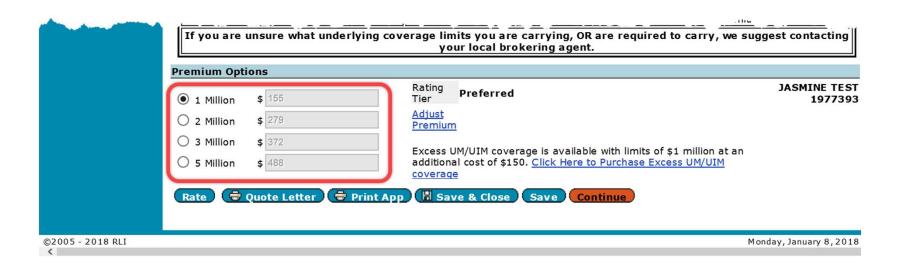

Next answer RLI's underwriting questions and click "Continue."

An answer of "yes" to any one of the underwriting questions would make the applicant ineligible.

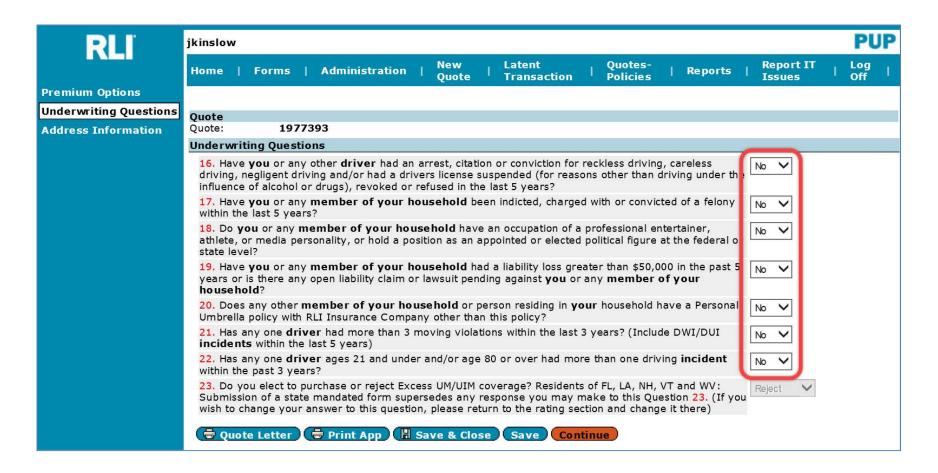

Next the applicant must agree to maintain the minimum required limits of liability, then click "Continue."

The chart outlines the minimum required underlying limit of liability.

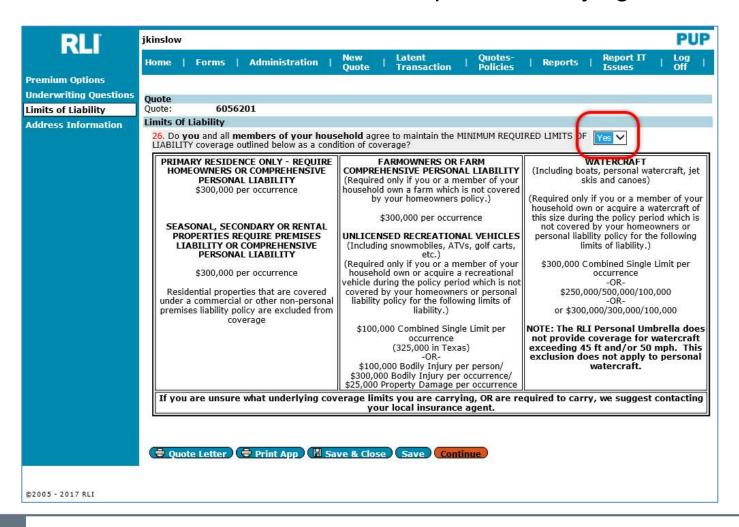

Next you will enter each member of the household's information.

Date of Birth entry format is MMDDYYYY.

Always click "Save Member" once you have finished entering a member of household's information before you select another option to avoid losing the information you have entered.

RLI is asking for all members of the household over the age of 14 to be entered.

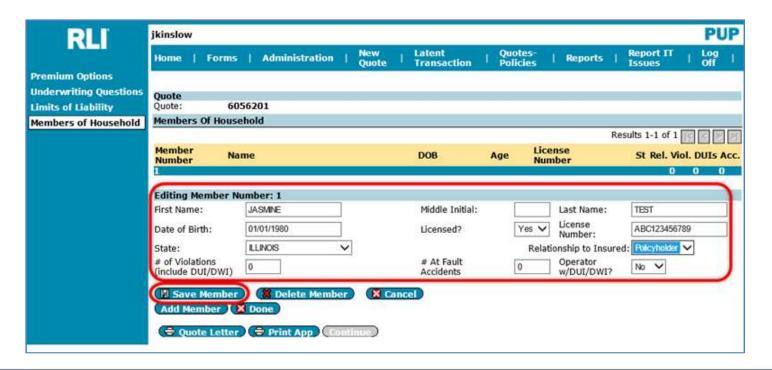

After selecting "Save Member," you can choose to add another member of the household, or click continue to go to the next page of the application.

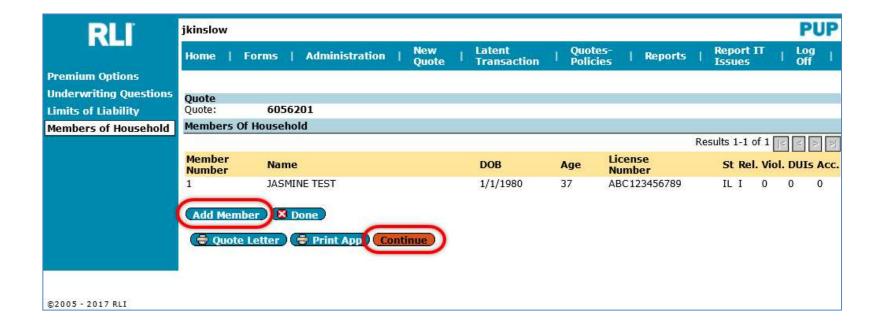

The final part of the application is the applicants address and contact information. Complete the contact information being asked.

Note: To use an eSignature and Online Payment option, you <u>must</u> enter an <u>email address</u>.

At this point you have the option to generate a quote letter, print the application, save and close the quote, save the quote, or to continue and submit the application.

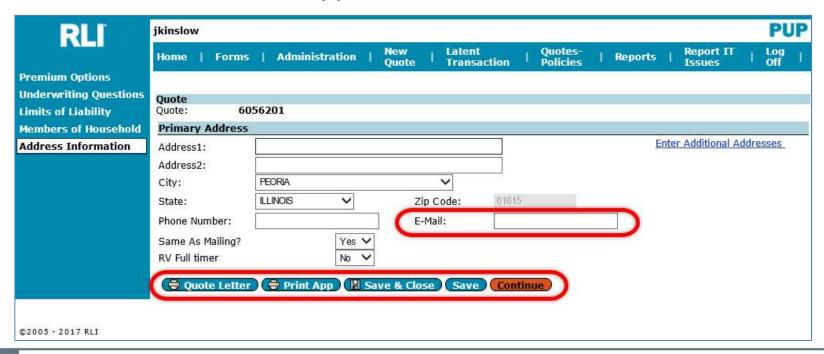

#### \*\*Note:

If you need to correct or change the application, this needs to be done prior to binding the application. Navigate the application using the page names in the left margin. Make the changes and then click on "Rate" again to update coverage options and premiums.

If you add drivers, be sure to go back into the Members of Household section to enter their details prior to submitting the application.

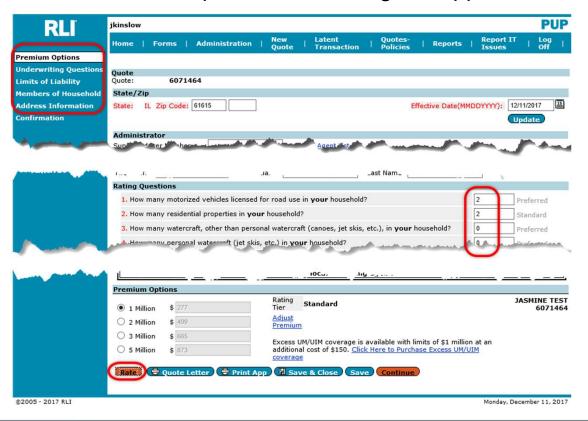

# Next select a signature option from the drop down box and click "Continue".

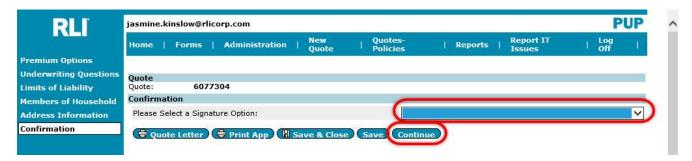

## Your Signature/Payment Options May Include:

- Application contains original signature The Administrator submits a completed, signed application to RLI. The Administrator is billed for total premium, less commission on a monthly account current statement.
- **No signature on application**. This option informs the user that an application cannot be bound without being completed in full and signed by the applicant.
- Send a secure email to the insured to eSign and Pay Online. The insured receives a secure email, then clicks the link in the email and is taken into the RLI system. Here the insured signs the application and makes the premium payment. The Administrator is notified and binds the policy in the RLI system.
- Verbally provide login information to the insured to eSign and Pay Online The Administrator / Agent provides the insured with a User Name and Password for the RLI system. Here the insured signs the application and makes the premium payment. The Administrator is notified and binds the policy in the RLI system.

## Selecting "Application Contains Original Signature":

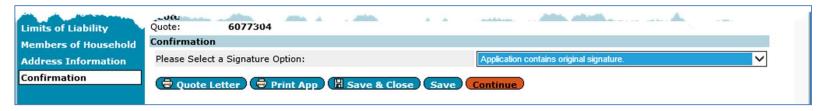

Once you click "Continue," the next screen will notify you of the next steps required to complete your submission.

You will need to send the premium payment and a copy of the completed and signed application to your program administrator so that they can bind the policy.

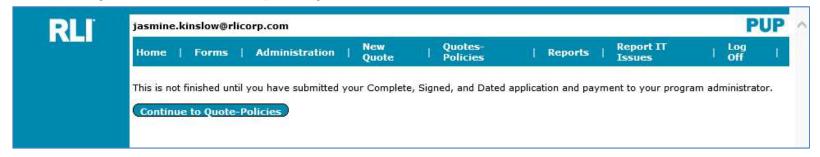

From here you may now close PUP Access, direct yourself to another section of PUP Access using the blue tabs across the top, or you can continue to the Quote-Policy Repository by clicking "Continue to Quote-Policies".

## Selecting an eSignature and Online Payment Option:

Send a secure email to the insured to eSign and Pay Online

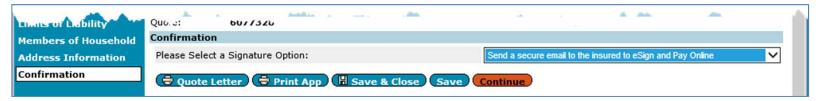

 Verbally provide login information to the insured to eSign and Pay Online

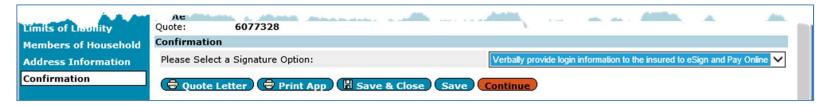

Please refer to RLI's electronic signature and online payment handout for further information and instructions on eSign and Pay Online options.

This document can be obtained on the RLI Portal or from your Program Administrator.

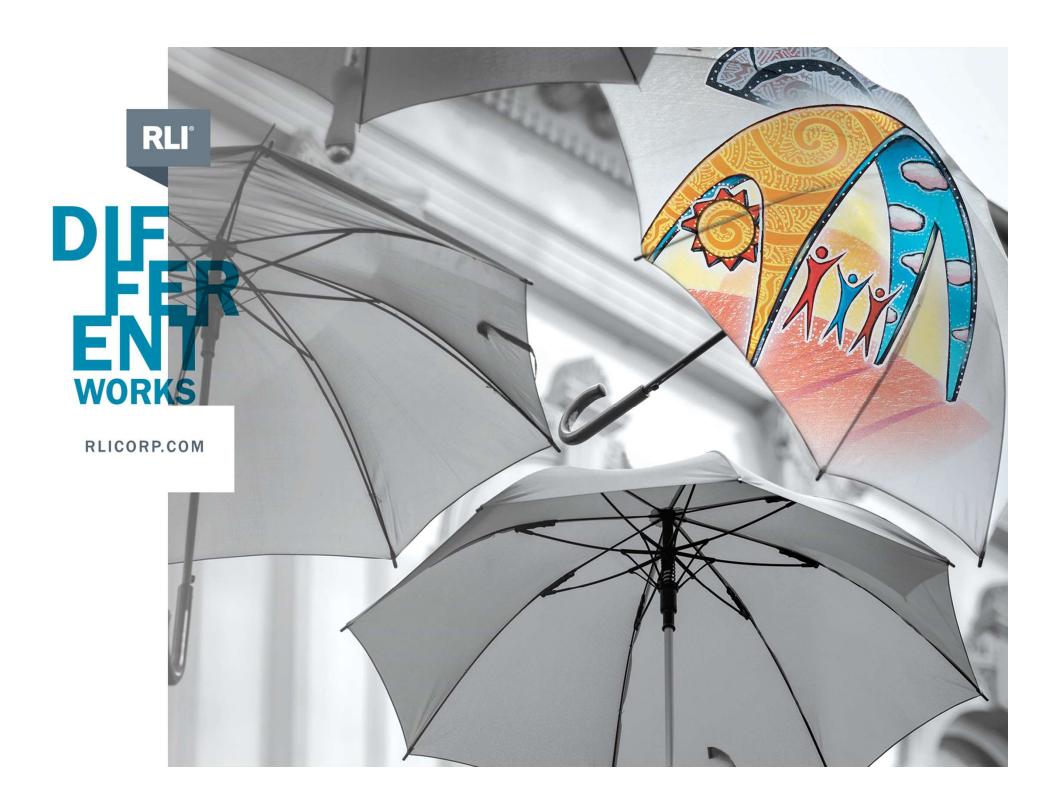